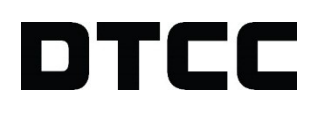

# **CTM™**

# **PRODUCT RELEASE INFORMATION: UI 4.0 RELEASE 14**

APRIL 1, 2021

This document describes enhancements in Release 14 of the CTM™ User Interface 4.0 (UI). The updated areas are as follows:

- [Straight](#page-0-0) to Match (STM) Support
- Pseudo Block Amend at the [Allocation](#page-2-0)
- New Near Pair and [Force](#page-2-1) Pair
- [Selecting](#page-5-0) a Range of Trades
- New [Commissions](#page-7-0) Fields
- Multiple Filtering on [TLPSET, Security](#page-8-0) Code, and PSET

<span id="page-0-0"></span>It also describes [resolved](#page-8-1) and known issues in this release.

# **Straight to Match (STM) Support**

Straight to Match (STM) is a process in the CTM auto-affirmation workflow that allows investment managers to submit trades to non-CTM broker/dealers or those CTM broker/dealers that do not yet trade in the given asset class in CTM. The trade will go to *MATCH AGREED* in CTM and, if subscribed, the allocations will be sent down to TradeSuite ID™ to be matched against the executing broker's confirm.

#### **Notes**

To use STM, CTM requires that investment managers subscribe to the CTM US Depository Interface. To enable your automatic allocation forwarding to TradeSuite ID, CTM requires the following subscription options:

- [Omgeo] CTM Trade Match (USDA)
- CTM Straight to Match (USDS)

For more information on the STM process, see Straight to Match (STM): Overview and Best [Practices.](https://dtcclearning.com/documents/institutional-trade-processing/docm-cat-ctm/docman-cat-ctm-tech/docman-ctm-tech-reference/docman-cat-ctm-tech-ref-bps/docman-cat-ctm-tech-ref-bps-market/us-specific-best-practices/3583-dman-itp-ctm-us-stp-bps/file.html)

### **Manual Entry of an STM Block**

When manually creating an STM trade, select either the BIC/BRMG or STMB radio button for the **OrgType** shown in the example below using the Standard Template.

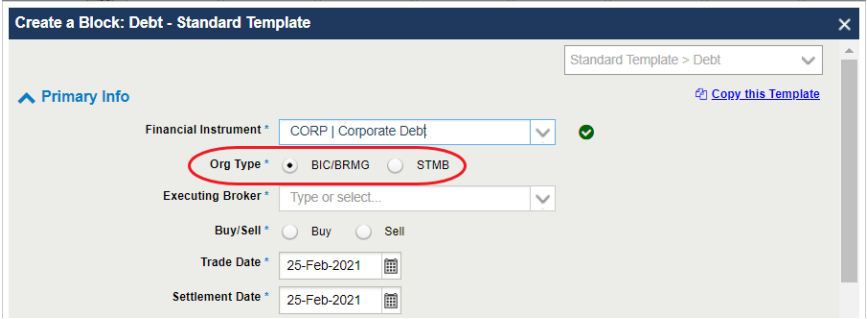

*Figure 1 Org Type Field*

If you select the STMB radio button supply a maximum 34 alpha-numeric value in the resulting **Executing Broker TradeSuite ID #** text box shown below.

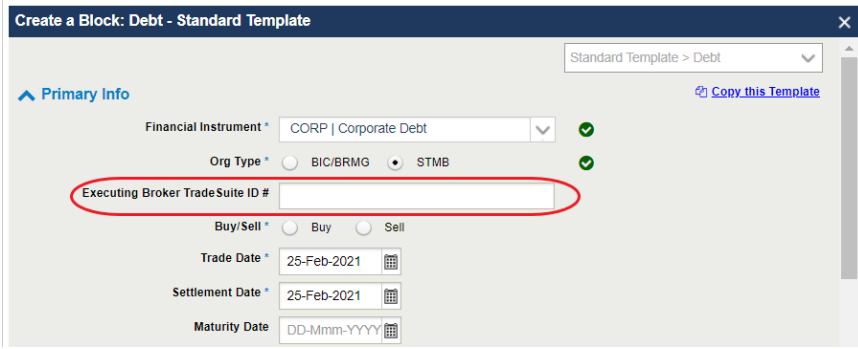

*Figure 2 Executing Broker TradeSuite ID # Field*

### **Copy an STM Block**

You can also copy STM blocks. [Figure](#page-1-0) 3 shows how CTM carries the values from an original block to the copied block for a different **Financial Instrument**. You are required to enter a value in the **Executing Broker TradeSuite ID #** text box.

<span id="page-1-0"></span>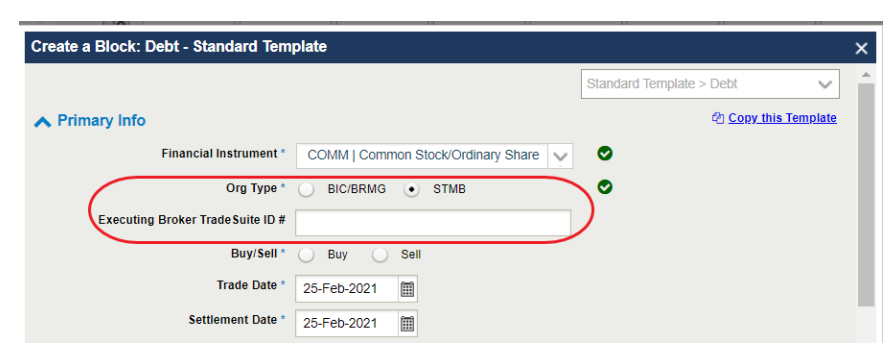

*Figure 3 STM Block Copy Fields*

# <span id="page-2-0"></span>**Pseudo Block Amend at the Allocation**

This release enables all users to amend their block fields for a trade in which the block was generated by CTM (also referred to as a *pseudo* block). You can only amend the block fields in the process of amending an *allocation*.

The following block fields are amendable:

- Financial Instrument
- Buy/Sell
- Coupon Rate
- Dated Date
- Maturity Date
- <span id="page-2-1"></span>• Numbering Agency/Country Code
- Number of Days Accrued
- Party Capacity
- Price
- Quantity
- Security Code
- Security Description
- Settlement Date
- Total Trade Amount
- Trade Conditions
- Trade Date
- Transaction Indicator
- . Yield

# **Near Pair Trades**

Near Pair gives the buy-side and sell-side the ability to identify potential counterparty trades that could pair with a given block. Near Pair is available on a block in a MACH, MISM, PEND, and NMAT Match status. For investment managers only, once a block is identified, CTM also provides the ability to force pair your block with a counterparty block.

#### **Note**

While buy-side and sell-side users can use the Near Pair feature, only buy-side (investment managers) users with the Force Pair role can force pair trades. For broker/dealers, Near Pair offers better visibility into potential L1 pairing blocks.

CTM uses L1 pairing criteria when it presents near pair candidates in the UI.

### **To identify near pair candidates:**

1. In any of the Trade Exceptions tabs, select a *My Side* block and click the **Near Pair** button circled in the All Exceptions tab example below:

|                    | Mismatched         |                            | <b>Not Matched</b> | <b>All Exceptions</b> |                     |                   |                    |  |
|--------------------|--------------------|----------------------------|--------------------|-----------------------|---------------------|-------------------|--------------------|--|
| <b>Trade Date</b>  |                    | 01-Mar-2021 to 01-Mar-2021 | 餔                  | <b>Blocks</b>         | <b>Allocations</b>  | <b>Both Sides</b> | My Side            |  |
| <b>Force Match</b> |                    | <b>Force Pair</b>          | <b>Near Pair</b>   | <b>Cancel Trade</b>   | <b>Reject Trade</b> | <b>View Error</b> | <b>Amend Trade</b> |  |
| 畐<br>$^\circledR$  | <b>Exec Broker</b> |                            | <b>Asset Class</b> | <b>Security</b>       | Qty                 | Price             | $B/S = 1$          |  |
| $\nabla$           |                    | $\checkmark$               | $\checkmark$       | $\checkmark$          | $\checkmark$        | $\checkmark$      | $\checkmark$       |  |
|                    | FBURORG20          |                            | <b>EQT</b>         | 123                   | 1000                | 250               | <b>BUYI</b>        |  |
| Θ<br>✓             | EBUIRORG20         |                            | <b>EQT</b>         |                       | 5,000.0             | 700.0             | <b>BUYI</b>        |  |
|                    | <b>EBUIRORG20</b>  |                            | <b>EQT</b>         |                       | 100.0               | 25.0              | <b>SELL</b>        |  |
|                    | EBUIRORG20         |                            | <b>EQT</b>         |                       | 1000                | 250               | <b>SELL</b>        |  |
|                    | <b>DBCRSON</b>     |                            | <b>EQT</b>         |                       | 100.0               | 25.0              | <b>SELL</b>        |  |

*Figure 4 Start the Near Pair Query*

CTM displays the Near Pair dialog box, which contains three areas. As shown in [Figure](#page-3-0) 5, the second area, *Selected TradeLevel*, reflects the block (also known as a TradeLevel) that you selected in the first step.

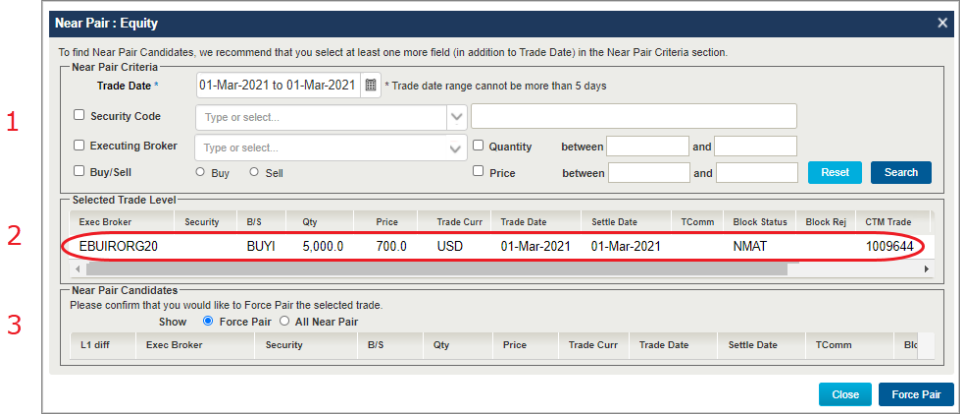

<span id="page-3-0"></span>*Figure 5 Selected TradeLevel*

- 2. Review your options and make corresponding selections in the Near Pair dialog box as follows:
	- <sup>o</sup> **Near Pair Criteria**—Use the fields in the first area, *Near Pair Criteria* to fine-tune your search for a near pair based on additional criteria. The example below shows the *Near Pair Criteria* area with the default **Trade Date** field date range and additional criteria selected, the same **Executing Broker** from the selected block, EBUIRORG20**.**

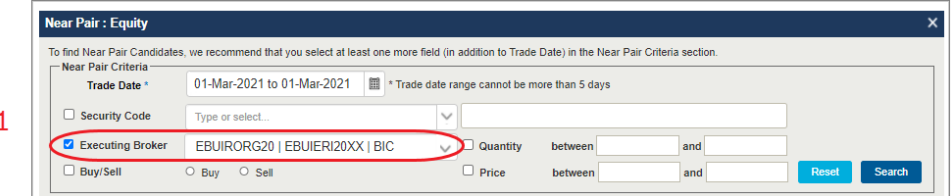

- <sup>o</sup> **Near Pair Candidates**—To further specify the type of counterparty blocks that CTM returns, ensure that you select the **Show** radio button in the third area, *Near Pair Candidates*, as follows:
	- **Force Pair**—returns only those blocks that you can force pair.
	- **All Near Pair**—returns all blocks that match the search criteria.

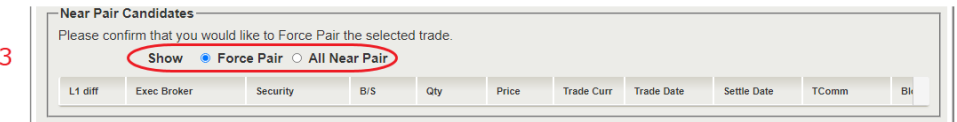

<span id="page-3-1"></span>3. Click **Search** in the first panel, *Near Pair Criteria*.

You can see the result of your query in the *Near Pair Candidates* area. The full list of fields for each block is follows:

- $\blacksquare$  L1 Diff
- Security  $-B/S$ 
	- Investment Manager
		- Total Trd Amt
- Settle Date • Block Status

• Trade Date

- Trade Curr
- 

• Executing Broker

• Block Rej

- $\bullet$  Qty • Price
- Total Comm
- 
- CTM Trade ID

The Near Pair candidates returned share the same asset class of the My Side Trade Level the Near Pair was run against.

#### <span id="page-4-2"></span>**Show → Force Pair [Example](#page-4-0)**

In the Figure 6 example below, the **Show → Force Pair** radio button was selected in the *Near Pair Candidates* area but no additional near pair criteria was included in the query.

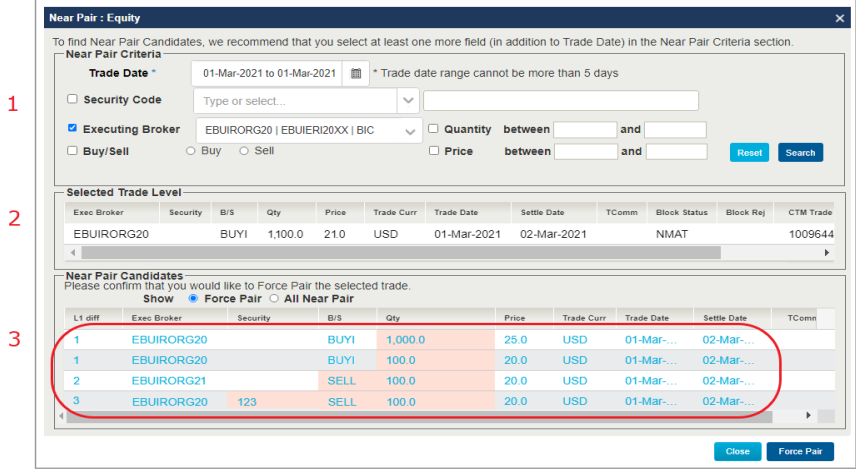

#### <span id="page-4-0"></span>*Figure 6 Force Pair Query Results*

If you add the **Buy/Sell** and **Quantity** criteria circled below, then the near pair response only returned a single near pair candidate which had one L1 difference (also circled in [Figure](#page-4-1) 7). Note that depending on the counterparty trades, the response could return multiple trades with different L1 differences.

| Security Code |                              |                                                                                                    |                                                                                                    |             |            |                 |              |                   |                   |                     |                    |               |  |
|---------------|------------------------------|----------------------------------------------------------------------------------------------------|----------------------------------------------------------------------------------------------------|-------------|------------|-----------------|--------------|-------------------|-------------------|---------------------|--------------------|---------------|--|
|               |                              |                                                                                                    | 01-Mar-2021 to 01-Mar-2 皿<br>* Trade date range cannot be more than 5 days<br>Type or select<br>$\checkmark$ |             |            |                 |              |                   |                   |                     |                    |               |  |
|               | <b>Z</b> Executing Broker    |                                                                                                    | EBUIRORG20   EBUIERI20XX   BIC                                                                               |             |            | <b>Quantity</b> | between 1000 |                   | and 1250          |                     |                    |               |  |
| Buy/Sell      |                              | $\bullet$ Buy                                                                                        | $\circ$ Sell                                                                                                 |             |            | $\Box$ Price    | between      |                   | and               |                     | Reset              | <b>Search</b> |  |
|               |                              |                                                                                                    |                                                                                                    |             |            |                 |              |                   |                   |                     |                    |               |  |
|               | Selected Trade Level-        |                                                                                                    |                                                                                                    |             |            |                 |              |                   |                   |                     |                    |               |  |
| Exec Broker   |                              | B/S<br>Security                                                                                      | Qtv                                                                                                    | Price       | Trade Curr | Trade Date      | Settle Date  |                   | TComm             | <b>Block Status</b> | Block Rei          | CTM Trade     |  |
|               | FBURORG20                    | <b>BUYI</b>                                                                                          | 1.100.0                                                                                                    | 21.0        | <b>USD</b> | 01-Mar-2021     |              | 02-Mar-2021       |                   | <b>NMAT</b>         |                    | 1009644       |  |
|               |                              |                                                                                                    |                                                                                                    |             |            |                 |              |                   |                   |                     |                    |               |  |
|               | <b>Near Pair Candidates-</b> |                                                                                                    |                                                                                                    |             |            |                 |              |                   |                   |                     |                    |               |  |
|               |                              |                                                                                                    |                                                                                                    |             |            |                 |              |                   |                   |                     |                    |               |  |
| L1 diff       | <b>Exec Broker</b>           |                                                                                                    | Security                                                                                                    | B/S         | Qty        |                 | Price        | <b>Trade Curr</b> | <b>Trade Date</b> |                     | <b>Settle Date</b> | TCo           |  |
|               |                              |                                                                                                    |                                                                                                    | <b>BUYI</b> | 1,000.0    |                 | 25.0         | <b>USD</b>        | $01-Mar-$         |                     | $01-Mar$           |               |  |
|               | Show                         | Please confirm that you would like to Force Pair the selected trade.<br>● Force Pair ○ All Near Pair |                                                                                                    |             |            |                 |              |                   |                   |                     |                    |               |  |
|               |                              |                                                                                                    |                                                                                                    |             |            |                 |              |                   |                   |                     |                    |               |  |

<span id="page-4-1"></span>*Figure 7 Force Pair Query Results Based on Expanded Criteria*

### **Run an All Near Pair Query**

If you want to run an **All Near Pair** query, select the **Show → All Near Pair** radio button and optionally modify the criteria in the *Near Pair Criteria* area just as you did for the **Show → Force Pair** query described in Show → [Force](#page-4-2) Pair [Example](#page-4-2).

### **Where To Go From Here**

The action you take next depends on where you think the error has occurred with a trade and the actions that are enabled for your User ID.

### **Your Counterparty's Trade Contains Incorrect Information**

If you believe your counterparty has entered a value incorrectly and this is the reason why your trades aren't matching, then you should reject the counterparty trade. To do this requires that you select the counterparty side of the trade in the main grid, click **Reject Trade**, and then follow the onscreen instructions.

### **Your Trade Contains Incorrect Information**

As an investment manager, if the incorrect value is in your side of the trade you can force pair the blocks or modify the incorrect value in your OMS and resubmit the trade. Both actions result in CTM updating the statuses and values in the UI.

#### **To force pair the trade from the Near Pair dialog box:**

1. Select the block that you want to force pair.

[Figure](#page-5-1) 8 shows the selected block, which turns yellow when selected.

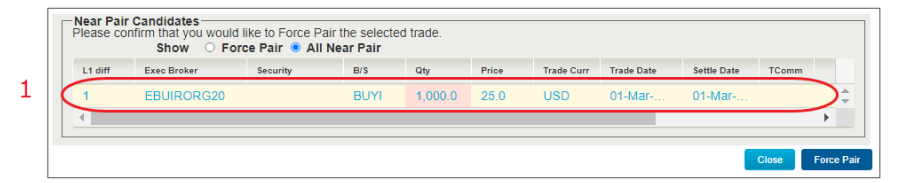

<span id="page-5-1"></span>*Figure 8 Select the Block to Force Pair*

#### 2. Click **Force Pair**.

The UI displays the Force Pair Block dialog box in which you can add a comment, shown in the example below.

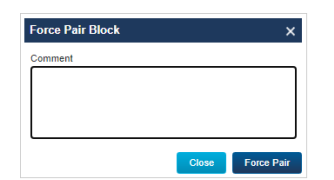

3. Click **Force Pair** again.

The UI displays the standard confirmation pop-up in the lower right section of your screen.

# <span id="page-5-0"></span>**Selecting a Range of Trades**

This release enables all users to select multiple trades or a range of trades. This functionality is available in the Trade Exceptions and the Match Agreed views.

#### **To select a range of contiguous trades:**

<sup>n</sup> Select a trade component, click the **Shift** key, and then select the final trade (not the check box) in the range to select all of the trade components in between.

The number of trades selected is added to the footer, circled in the [Figure](#page-6-0) 9 example.

|                   | Mismatched       | Not Matched                |                     | <b>All Exceptions</b>                                                                              |                    |                   |                     |                                    |                     |                     |  |
|-------------------|------------------|----------------------------|---------------------|----------------------------------------------------------------------------------------------------|--------------------|-------------------|---------------------|------------------------------------|---------------------|---------------------|--|
| <b>Trade Date</b> |                  | 20-Feb-2021 to 21-Feb-2021 |                     | 圓<br><b>Blocks</b>                                                                                 | <b>Allocations</b> | <b>Both Sides</b> | My Side             | Counterparty                       | $\Box$<br>$\bullet$ | $\epsilon$<br>ы     |  |
|                   | <b>Near Pair</b> | <b>Reject Trade</b>        | <b>Cancel Trade</b> | <b>View Error</b>                                                                                  | <b>Amend Trade</b> | <b>Copy Block</b> |                     | Create Trade $\blacktriangleright$ |                     |                     |  |
| $\mathbf{\Theta}$ | E                | Investmen                  | Sec Code            | TLPSET $+1$                                                                                        |                    | <b>Block Rej</b>  | <b>Block Status</b> | Complete                           | <b>Asset Class</b>  | B/S                 |  |
|                   | $\mathbb{R}$     | $\checkmark$               | $\checkmark$        |                                                                                                    | $\checkmark$       | $\checkmark$      | $\checkmark$        | $\checkmark$                       | $\checkmark$        | $\checkmark$        |  |
| $\Theta$          | Ø                | IMUISOHH020 US62010U1      |                     |                                                                                                    | <b>KCCKKWKW</b>    |                   | <b>NMAT</b>         | COMP                               | DBT                 | SELL                |  |
| $\Theta$          | Ø                | IMUISOHH020 US62010U1      |                     |                                                                                                    | <b>KCCKKWKW</b>    |                   | <b>NMAT</b>         | COMP                               | <b>DBT</b>          | <b>SELL</b>         |  |
| $\Theta$          | ø                | IMUISOHH020 US62010U1      |                     |                                                                                                    | <b>KCCKKWKW</b>    |                   | <b>NMAT</b>         | COMP                               | <b>DBT</b>          | <b>SELL</b>         |  |
| $\mathbf{\Omega}$ | $\overline{a}$   | IMUISOHH020 US62010U1      |                     |                                                                                                    | <b>KCCKKWKW</b>    |                   | <b>NMAT</b>         | COMP                               | <b>DBT</b>          | <b>SELL</b>         |  |
|                   |                  |                            |                     | All Exceptions: Data as of 21-February-2021 12:34:19 AM. Available trades: 289. Selected trades: 4 |                    |                   |                     |                                    |                     | <b>Legal Inform</b> |  |
|                   |                  |                            |                     |                                                                                                    |                    |                   |                     |                                    |                     |                     |  |

<span id="page-6-0"></span>*Figure 9 Selecting Trades*

# **Rejecting and Cancelling a Range of Trades**

This release includes a new feature for all users to select multiple trades or a range of trades when submitting a reject or cancel trade request.

#### **Note**

The UI only displays the **Cancel Trade** and **Reject Trade** buttons if you have *Cancel Trade* and *Reject Trade* roles in CTM. If you do not have the required roles, the UI does not allow the corresponding cancel actions.

#### **To reject or cancel the selected trades:**

1. With the trades selected, click either **Reject Trade** or **Cancel Trade.**

The UI displays the corresponding dialog box; in this case, the Cancel Block dialog box, an example of which is shown in [Figure](#page-6-1) 10 for the four blocks selected in the previous screen capture.

| <b>Exec Broker</b>      | <b>Block St</b> | <b>Security</b>                                                                                                    | Qty     | Price | B/S         | <b>Tradeside</b> |
|-------------------------|-----------------|----------------------------------------------------------------------------------------------------|---------|-------|-------------|------------------|
| IMUISOHH020             | <b>NMAT</b>     | <b>GLOBAL SAN</b>                                                                                                    | 600.0   | 10.0  | SELL        | 10086786.        |
| IMUISOHH020             | <b>NMAT</b>     | GLOBAL SAN                                                                                                    | 1.100.0 | 10.0  | <b>SELL</b> | 10086815         |
| IMUISOHH020             | <b>NMAT</b>     | <b>GLOBAL SAN</b>                                                                                                    | 600.0   | 10.0  | <b>SELL</b> | 10086776         |
| IMUISOHH020             | <b>NMAT</b>     | <b>GLOBAL SAN</b>                                                                                                    | 400.0   | 10.0  | <b>SELL</b> | $10088815 -$     |
| Comment<br>Please Note: |                 |                                                                                                    |         |       |             |                  |
|                         |                 | Cancelling a block will cancel all of its underlying allocations.<br>You can cancel any of your trades that are in MISM, NMAT, MACH or PEND status. |         |       |             |                  |

<span id="page-6-1"></span>*Figure 10 Canceling or Rejecting Multiple Trade Components*

Starting in Release 14, you can select and clear the circled check box in the column header on the top left of [Figure](#page-6-1) [10](#page-6-1) to do any of the following:

- <sup>o</sup> Select *all* by selecting the check box.
- **Select none by clearing the check box.**
- <sup>o</sup> Select a *subset* of blocks by clearing and then individually selecting blocks to cancel or reject.

2. Click **Cancel Trade** after you have made your selections.

The UI displays the standard confirmation pop-up in the lower right section of your screen.

**Note**

<span id="page-7-0"></span>The maximum number of trades that you can reject or cancel at once has been increased from 50 to 100.

# **New Commission Fields**

This release introduces new optional commission fields for investment managers and broker dealers.

### **Commission Reason Code**

The new **Reason** field has been added to Commissions section at the block and allocation shown below.

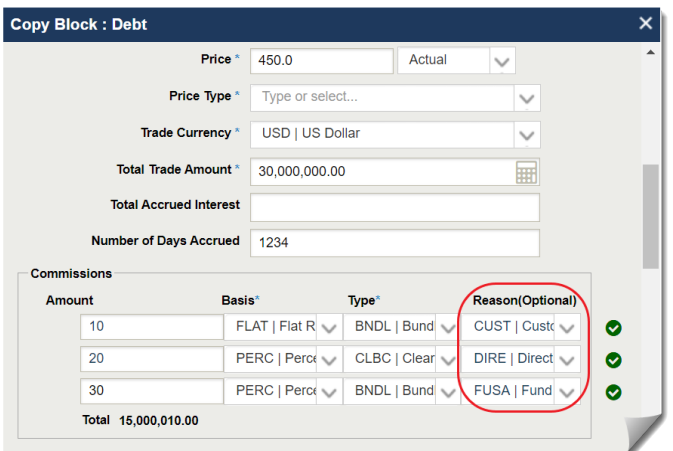

<span id="page-7-1"></span>The currently allowed Reason codes are listed in [Table](#page-7-1) 1, but the UI always displays the latest list from which you can choose.

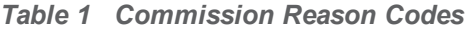

![](_page_7_Picture_367.jpeg)

### **Directed Commission Composite of Fields**

At the allocation, both investment managers and broker/dealers can include directed commission information starting in this release.

To view the new *Directed Commission* composite of fields, click the **+ Add a Field** link in an open allocation dialog box. Doing so adds it to all of your subsequent allocations.

[Figure](#page-8-2) 11 shows the fields in the new *Directed Commission* composite.

![](_page_8_Picture_624.jpeg)

<span id="page-8-2"></span><span id="page-8-0"></span>*Figure 11 Directed Commission*

# **Multiple Filtering on TLPSET, Security Code, and PSET**

As part of this release, all users can now select multiple filters—up to a maximum of five— for the following fields:

- <sup>l</sup> At the block, **TLPSET** and **Security Code**.
- <sup>l</sup> At the allocation, **PSET**.

The UI applies the *Contains* and *Does not Contain* filtering rules. [Figure](#page-8-3) 12 shows an example of five filters using the *Contains* filtering rule.

![](_page_8_Picture_12.jpeg)

*Figure 12 New Filters*

# <span id="page-8-3"></span><span id="page-8-1"></span>**Resolved and Known Issues**

<span id="page-8-4"></span>[Table](#page-8-4) 2 describes the resolved issues in this release.

![](_page_8_Picture_625.jpeg)

![](_page_8_Picture_626.jpeg)

<span id="page-9-0"></span>[Table](#page-9-0) 3 describes the known issues in this release.

![](_page_9_Picture_941.jpeg)

![](_page_9_Picture_942.jpeg)

# **Changes in This Version of the Document**

This version of the document includes the following updates:

- Additional information after the list of fields in [Step](#page-3-1) 3 in the Near Pair Candidates section.
- Two new rows at the end of [Known](#page-9-0) Issues.

### **Related Documents and Training**

For related documents and training in the DTCC Learning Center, go to [Institutional](https://dtcclearning.com/products-and-services/menu-institutional-trade-matching/menu-ctm.html) Trade Processing.

# **Questions?**

The DTCC Client Center provides general assistance and technical help. Visit [www.dtcc.com/client-center](http://www.dtcc.com/client-center) to:

- Enter a service request or check the status of an existing service request
- Search the knowledge base
- Obtain contact information

**© 2021 DTCC. All rights reserved.** DTCC, DTCC (Stylized), ADVANCING FINANCIAL MARKETS. TOGETHER, and the Interlocker graphic are registered and unregistered trademarks of The Depository Trust & Clearing Corporation.

The services described herein are provided under the "DTCC" brand name by certain affiliates of The Depository Trust & Clearing Corporation ("DTCC"). DTCC itself does not provide such services. Each of these affiliates is a separate legal entity, subject to the laws and regulations of the particular country or countries in which such entity operates. Please see www.dtcc.com for more information on DTCC, its affiliates and the services they offer.

Certain DTCC ITP LLC services are subject to regulation by the U.S. Securities and Exchange Commission ("SEC") and are offered by DTCC ITP Matching (US) LLC ("DTCC Matching"), which is set out in SEC Release No. 34-44188; File No. 600-32; 66 FR 20494 (April 17, 2001). TradeSuite ID and CTM are services of DTCC Matching and are subject to SEC regulation when used for trades in which either the broker-dealer or its institutional customer is a U.S. entity and the securities in the trade are issued by a U.S. issuer. No other services offered by DTCC ITP LLC are regulated.

**Publication Date**: April 1, 2021 **Publication Code**: CT907 **Title**: Product Release Information: UI 4.0 Release 14